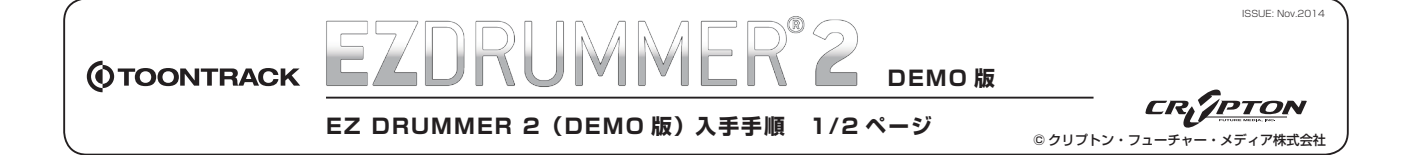

# EZ DRUMMER 2(DEMO 版) の入手手順

- ※ 記載内容は 2014 年 11 月現在のものです。手順などは予告なく変更されることがあります。
- 1. EZdrummer 2 製品詳細ページ (http://www.toontrack.com/product/ezdrummer-2/) にアクセスし、 [DOWNLOAD DEMO] ボタンをクリックします。 Ш

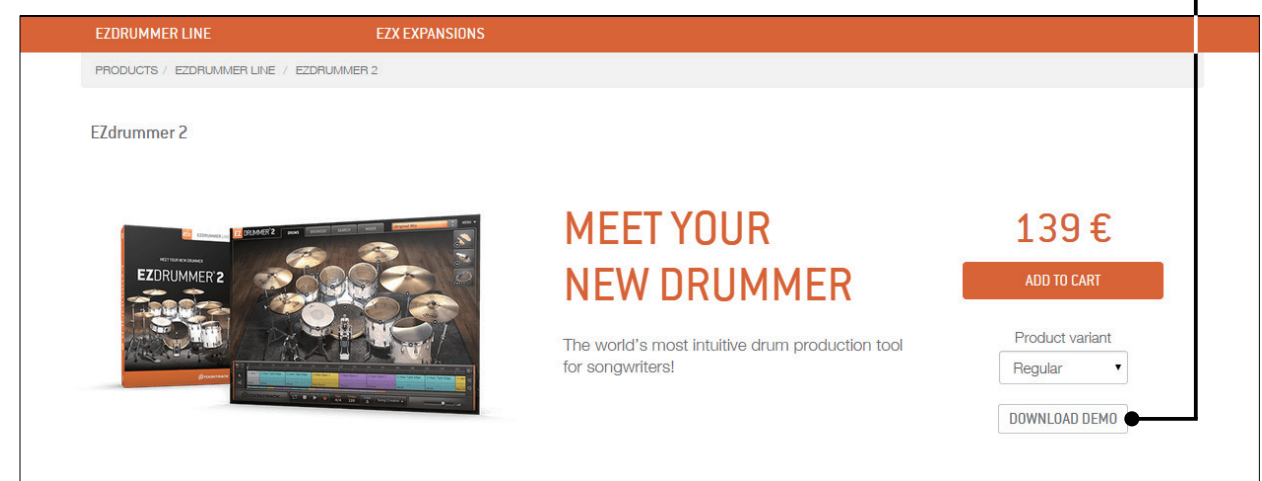

2. ユーザーアカウントの開設またはログインを促す画面が表示されます (下図)。

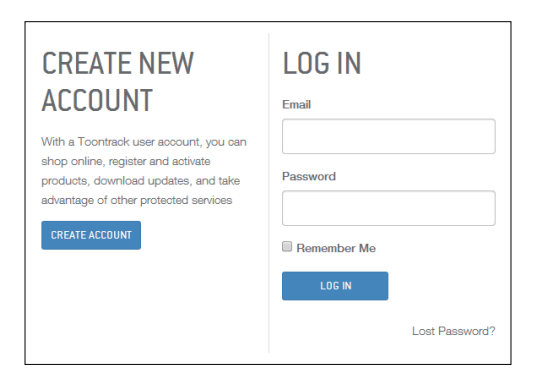

EZdrummer 2 (DEMO 版) を入手するためには、TOONTRACK ユーザーア カウントを開設する必要があります。まだ開設されていない方は、[CREATE ACCOUNT] ボタンをクリックし、次ページの**手順 3. に進みます。**

既にユーザーアカウントを開設済みの方は、ご登録 Email アドレスと Password (パスワード) を入力し、[LOG IN] ボタンをクリックしてユーザー アカウントにログインします。

※ ログイン用パスワードをお忘れの場合は、"Lost Password?" をクリックし、 次に表示される画面でご登録 Email アドレスを入力して、[RESET PASSWORD] をクリックすると、パスワードの再設定をする WEB ページのリンクを記載した Email が届きます。)

ユーザーアカウントへのログインが完了したら、もう一度 [DOWNLOAD DEMO] ボタンをクリックして EZdrummer 2(DEMO 版) のインストーラーをダウンロードします。

 クリックすると Windows の場合は「EZdrummer2\_Demo\_WIN.zip」、Mac の場合は「EZdrummer2\_Demo\_MAC.zip」がダウ ンロードされます。なお違う OS の ZIP ファイルがダウンロードされた場合は、MY PRODUCTS ページ(**https://www. toontrack.com/my-products/)**にアクセスし、ページ右上(下図)でお使いの OS を選択してから [DOWNLOAD DEMO] ボタンをクリックして下さい。 

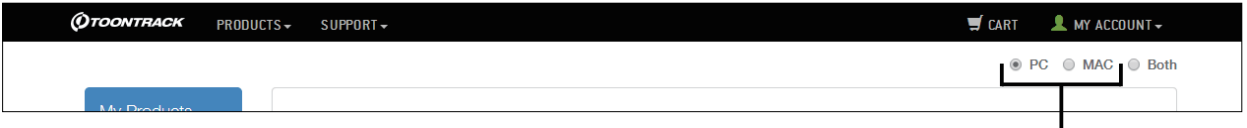

お使いの OS を選択します。

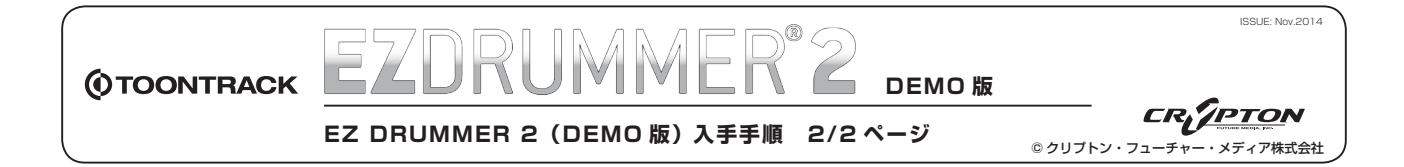

3. 前ページの手順 2. で [CREATE ACCOUNT] ボタンをクリックすると、ユーザーアカウント開設ページが表示されます(下図)。必 要事項を入力し、[Register] ボタンをクリックします。なお、入力はすべて半角英数字で行なって下さい。

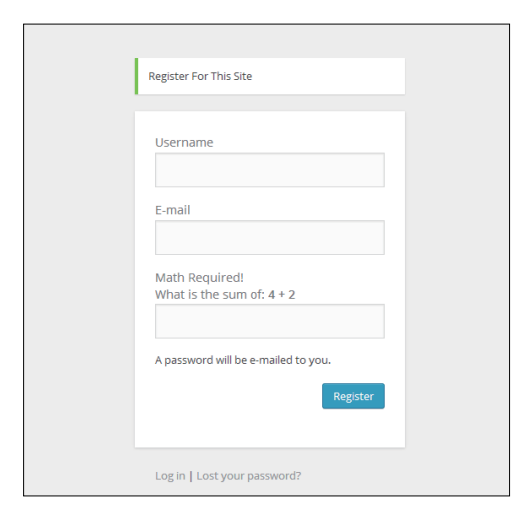

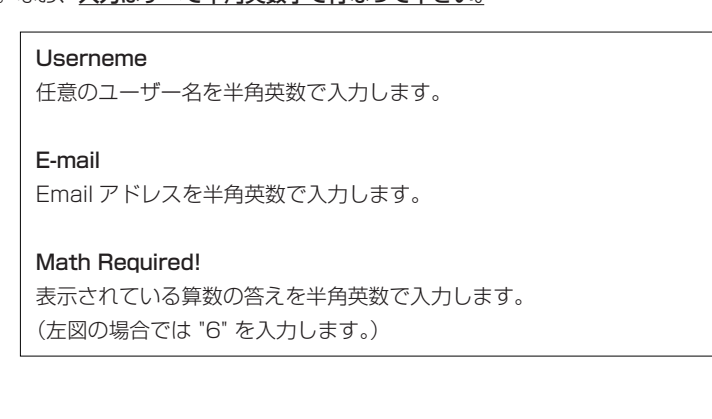

4. アカウントが正常に作成されると "donotreply@toontrack.com" からご登録 Email アドレ ス宛に、ユーザー名/ Email アドレス/ Password (パスワード) /ログインボタンが記載 されたメール(右図)が送信されます。ログインボタンをクリックし、メールに記載されてい る Email アドレスと Password (パスワード)を入力してユーザーアカウントにログインし て下さい。

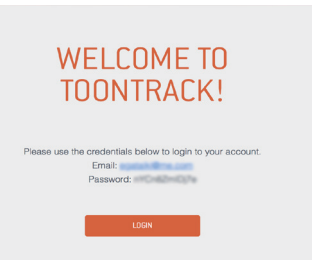

以上で EZ DRUMMER 2 (DEMO 版)の入手手順は完了です。 次は EZ DRUMMER 2 (DEMO 版)のインストールを行います。

#### ■ご登録 Email アドレスおよびログインパスワード変更について

My Info ページ内の "Edit Account" (https://www.toontrack.com/my-info/edit-account/) ページより、ご登録 Email アド レスを変更できます。

ISSUE: Nov.2014

CR<sub>i</sub>TPTON –– <del>– – – – – – – – – –</del><br>1/3 ページ <sub>©クリプトン・フューチャー・メディア株式会社</sub> **EZ DRUMMER 2 (DEMO版) インストール手順** 

**DEMO 版**

## EZ DRUMMER 2(DEMO 版) インストール手順

※ 記載内容は 2014 年 11 月現在のものです。手順などは予告なく変更されることがあります。

### Mac へのインストール手順

**OTOONTRACK** 

1. ダウンロードした DMG ファイルをダブルクリックし、マウントされたディスクイメージに 収録されている「Installer」(図1)をダブルクリックしてインストーラーを起動します。

 インストーラーを起動すると「このパッケージは、ソフトウェアをインストールできるかど うかを判断するプログラムを実行します」という画面が開きます。「続ける1をクリックし、 インストールを開始します。

- 2. 「ようこそ」では [ 続ける ] をクリックします。
- 3. 「大切な情報」では [ 続ける ] をクリックします。
- 4. 「使用許諾契約書」では [ 続ける ] をクリックします。使用許諾契約への同意を確認するダイ アログ(図 2)が表示されるので、[同意する ] をクリックします。
- 5. 「インストールの種類」画面(図3)が表示されるので [インストール]をクリックします。
- 6. インストール完了後、[ 閉じる ] をクリックしてインストーラーを終了します。(図 4)
- 7. EZ DRUMMER 2(DEMO 版)を起動し、TOONTRACK 社に登録されている Email アド レスをパスワードを入力して **[Active Demo] ボタン**をクリックしてアクティベーション します。(図 5)

 なおアクティベーション後は 10 日間、EZdrummer 2 の全機能をご試用頂けます。 EZdrummer 2 がお気に召しましたら、ぜひ製品版 EZdrummer 2 をご購入下さい。

■ 製品版 EZdrummer 2 の詳細およびご購入はこちら **http://sonicwire.com/ezd2**

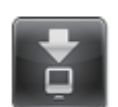

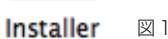

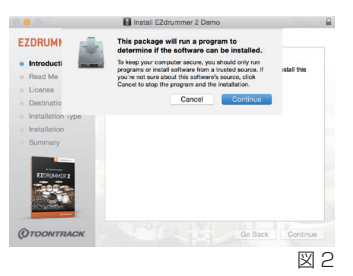

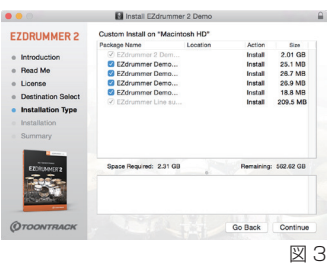

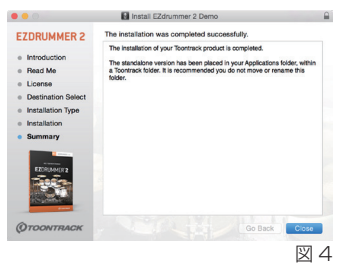

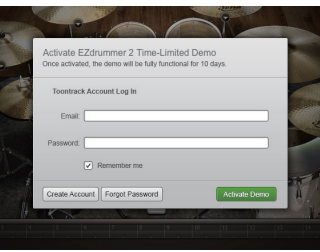

図 5

CR<sub>I</sub>TPTON **2/3 ページ** <sub>©クリプトン・フューチャー・メディア株式会社</sub> **EZ DRUMMER 2 (DEMO版) インストール手順** 

**DEMO 版**

#### Windows へのインストール手順

**OTOONTRACK** 

- 1. ダウンロードした ZIP フォルダを解凍し、作成されたフォルダの中に入っているイ ンストーラー(図 1)を起動します。立ち上がったら [Next >] ボタンをクリック し、インストールを開始します。
	- ※ 32bit 版の Windows をお使いの方は 「EZdrummer Demo 32-bit.msi」 をインストー ルします。
	- ※ 64bit 版の Windows をお使いの方は「EZdrummer Demo 64-bit.msi」をイン ストールします。なお、32bit モードの DAW アプリケーションを使われる場合は、 EZdrummer Demo 32-bit.msi」も一緒にインストールします。
- 2. Welcome では [Next >] ボタンをクリックします。
- 3. License Agreement (使用許諾契約書)が表示されますので、同意される場合は" I accept the terms in the license agreement" にチェックを入れ、[Next >] ボタンを クリックします。(図 2)
- 4. Destination Folder (移動先フォルダ)では、VST プラグインのインストール先を指定し ます。
- 5. Ready to Install the Program では [Install] ボタンをクリックし、インストールを開始 します。
- 6. インストール完了後、[Finish] ボタンをクリックしてインストーラーを終了して下さい。(図 3)
- 7. EZ DRUMMER 2(DEMO 版)を起動し、TOONTRACK 社に登録されている Email ア ドレスをパスワードを入力して **[Active Demo] ボタン**をクリックしてアクティベーショ ンします。(図 4)

 なおアクティベーション後は 10 日間、EZdrummer 2 の全機能をご試用頂けます。 EZdrummer 2 がお気に召しましたら、ぜひ製品版 EZdrummer 2 をご購入下さい。

■製品版 EZdrummer 2 の詳細およびご購入はこちら **http://sonicwire.com/ezd2**

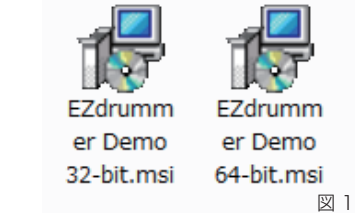

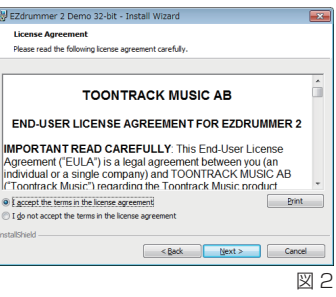

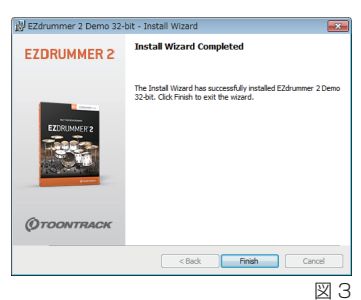

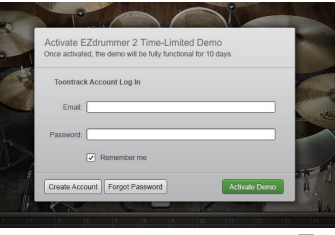

図 4